# HDDの録画準備設定手順【GUI3.0】

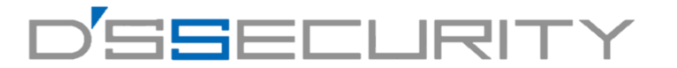

### **※この操作を行うことによりHDDへの録画が有効になり、HDDの未フォーマットを知らせるアラーム音が解消されますので必ず行ってください。**

①レコーダーの電源を入れてライブビュー画面を表示します。

②ライブビュー画面で右クリックを行い「メインメニュー」を クリックしてメインメニューへアクセスします。

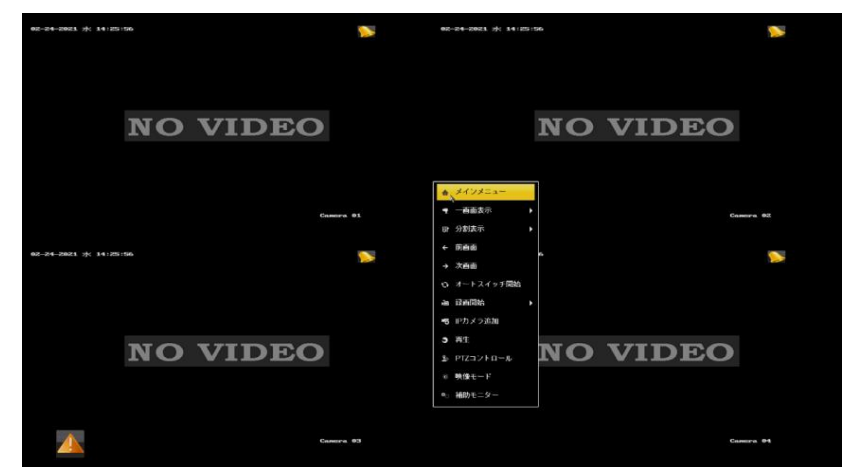

④フォーマットを行うHDDにチェックを入れて「初期化」をクリックします。 その後「OK」をクリックしてフォーマットを行います。 1~2分ほどでフォーマットが完了します。

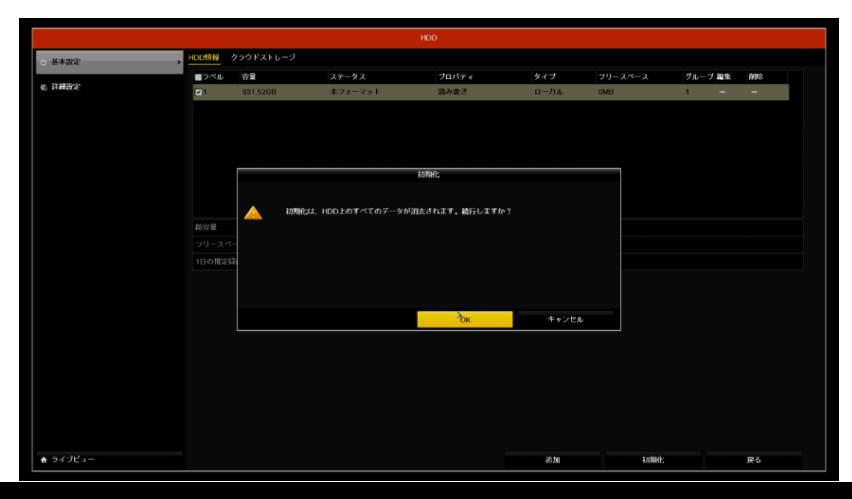

③メインメニューから「HDD」をクリックします。

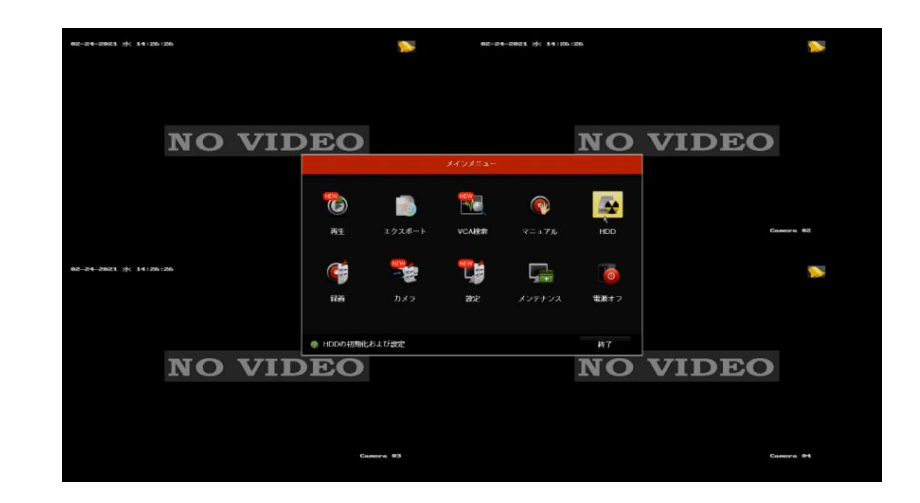

## ⑤ステータスが「通常」になればフォーマット完了です。

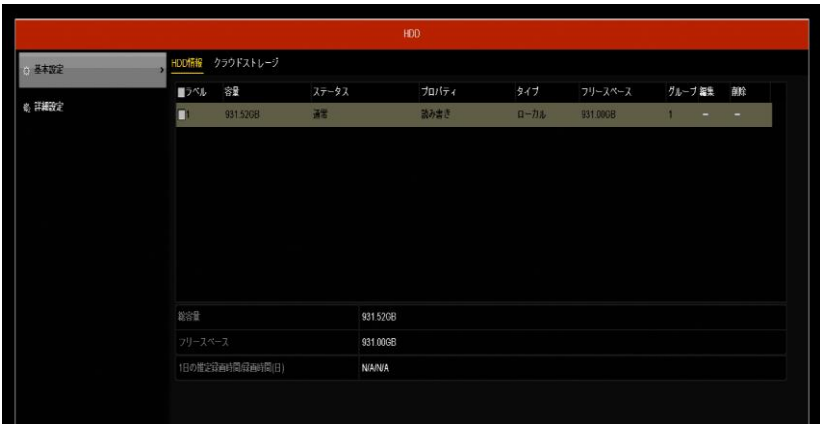

# HDDの録画準備設定手順【GUI4.0】

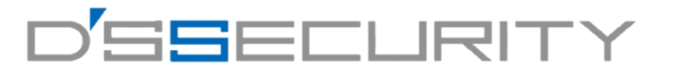

### **※この操作を行うことによりHDDへの録画が有効になり、HDDの未フォーマットを知らせるアラーム音が解消されますので必ず行ってください。**

①レコーダーの電源を入れてライブビュー画面を表示します。

②ライブビュー>ストレージ>ストレージ管理>ストレージデバイスに アクセスします。

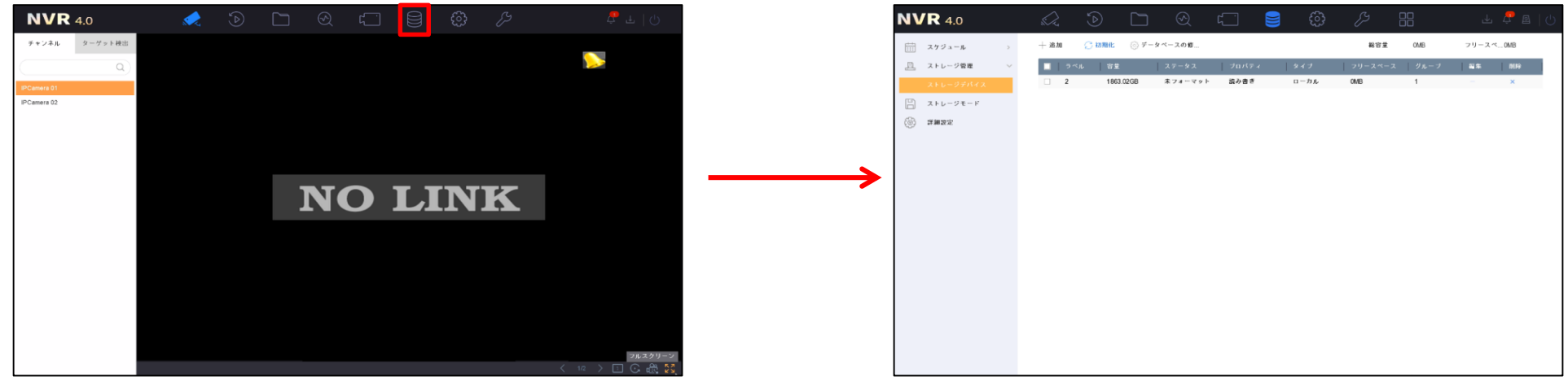

③フォーマットを行うHDDにチェックを入れて「初期化」をクリックします。 その後「OK」をクリックしてフォーマットを行います。 1~2分ほどでフォーマットが完了します。

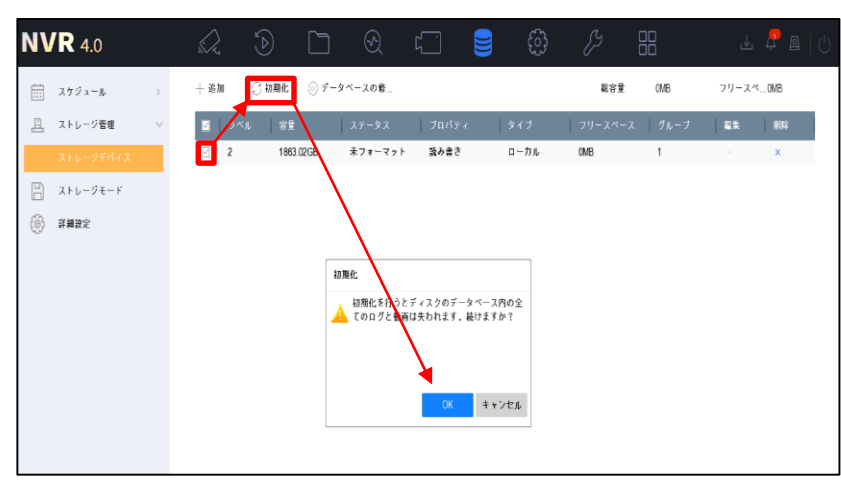

## ④ステータスが「通常」になればフォーマット完了です。

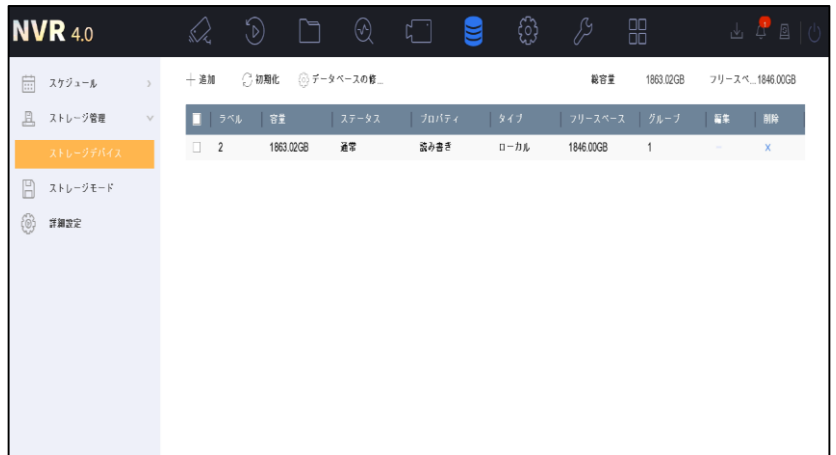